2020

# MİLLİ EĞİTİM BAKANLIĞI

# BİLGİ İŞLEM DAİRESİ BAŞKANLIĞI MEBBİS HES KODU SORGULAMA MODÜLÜ KULLANIM KLAVUZU

| Milli Eğitim Bakanlığı Bilgi İşlem Dairesi Başkanlığı Zemin Kat A/B Blok 06650 Kızılay/ ANKARA

# 1. Özet;

**MEBBİS HES Kodu Sorgulama Modülü, Milli Eğitim Bakanlığı Bilgi İşlem Dairesi Başkanlığı** tarafından Bakanlığımıza bağlı resmi ve özel kurumlarda çalışan öğretmen, öğrenim görmekte olan öğrenci ve ziyaretçilerin TC kimlik numaraları ile HES kodlarını alarak Covid-19 kapsamında riskli olup olmadığı bilgisine hızlıca erişim imkânı sağlayabilmesi için yapılmıştır. Bu dokümanda HES Kodu Sorgulama Modülünde bulunan ekranlar tanıtılacaktır.

# 2. EKRANLAR

### 2.1. Personel/Öğrenci Sorgulama Ekranı

Modüle ilk giriş yapıldığında karşılaşılan sayfadır. Öğretmenlerin ve öğrencilerin HES kodu sorgularına bu sayfadan erişilebilir.

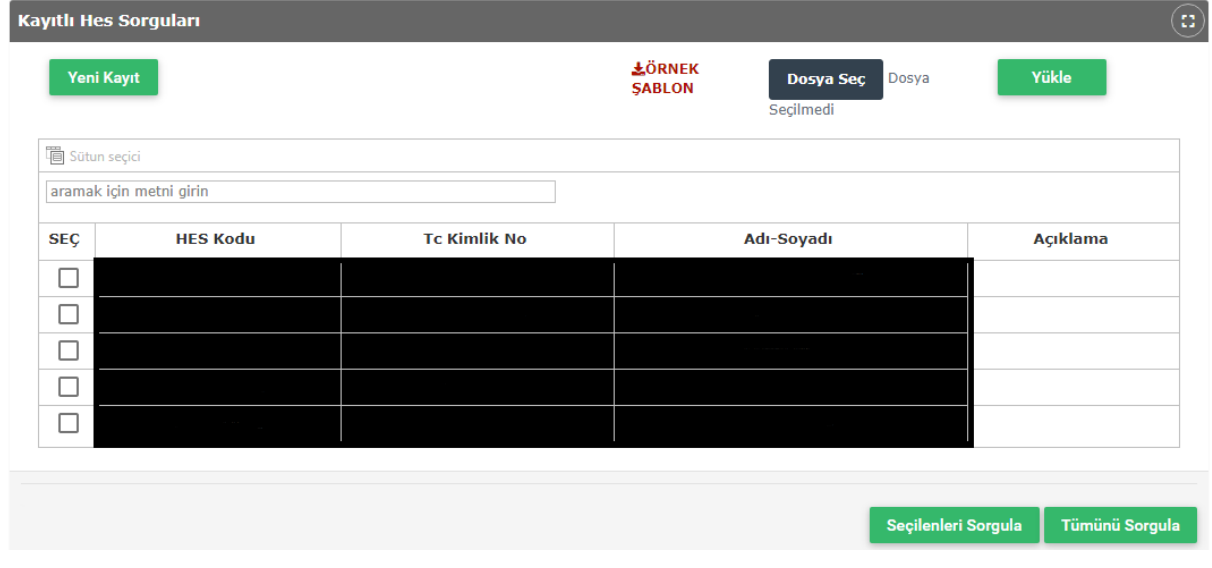

Bu listede daha önceden sorgulanan kayıtlar görüntülenecektir. Aynı kaydı yeniden sorgulayabileceği gibi 'Yeni Kayıt' butonuna tıklayarak da farklı bir kişinin bilgilerini girip, kaydederek de sorgulama işlemlerine devam edilebilir.

#### 2.1.1. Yeni Kayıt İşlemi Nasıl Yapılır?

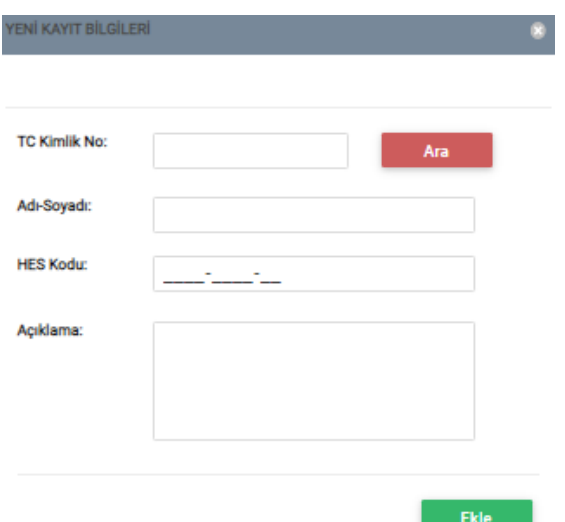

Yeni Kayıt ekranında; öncelikle sorgusu yapılacak olan kişinin TC kimlik numarası Mernis 'ten sorgulanır ve kişinin ad-soyad bilgisi ekrana yazdırılır. Sonrasında kişinin belirlenmiş formatta HES Kodu bilgisi girilir. Ekle butonuna basıldığında; kişi sorgulanır ve aynı zamanda havuza eklenir.

#### 2.1.2. Excel Dosyası Yükleme İşlemi Nasıl Yapılır?

Kurumların kendi bünyesinde tuttukları HES kodlarını Excel dosyası üzerinden sisteme toplu olarak aktarımına imkan tanınmıştır.

#### **ÖRNEK ŞABLON**

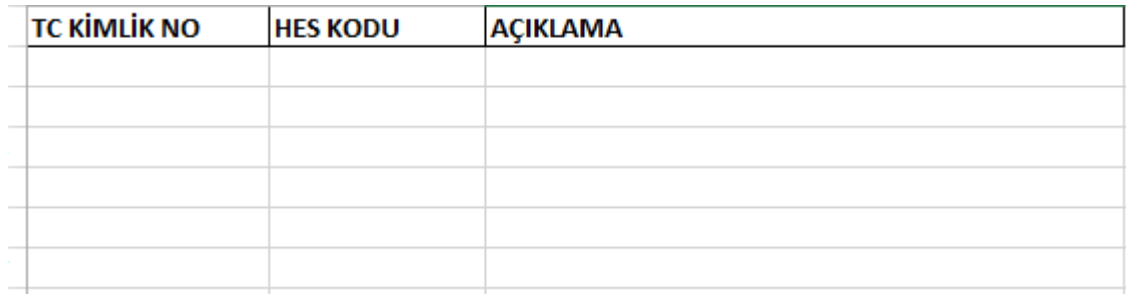

Örnek Şablon'da belirtildiği gibi Excel formatında sisteme yüklenebilmektedir.

Yukarıdaki formatta düzenlenen excel dosyası, havuza eklenmek istendiğinde HES Kodu sorgulama servisine gider ve hatalı TC Kimlik Numarası, HES Kodu, mükerrer kayıt veya TC Kimlik Numarası-HES Kodu uyuşmazlığını tespit edip ekrana uyarı niteliğinde yazdırır. Sorun teşkil etmeyen kayıtları ise havuza gönderir.

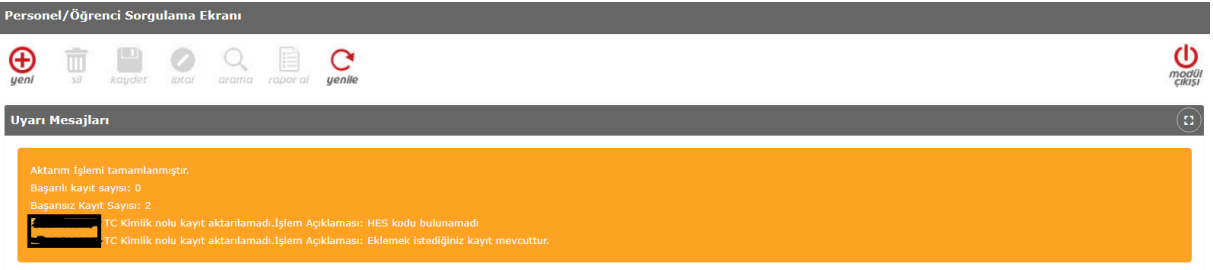

## 2.1.3. Sorgulama İşlemi Nasıl Yapılır?

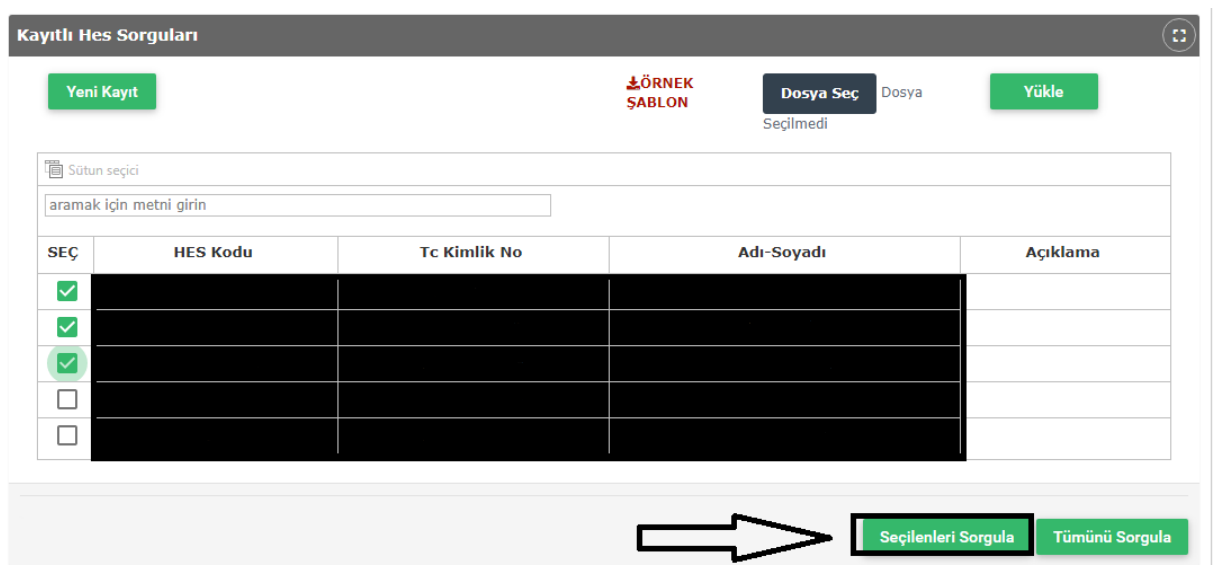

Burada Seçilenleri veya Tüm kayıtları sorgulayabilmektedir. Sorgulanan kayıtlar Sorgu Sonucu panelinde görüntülenecektir.

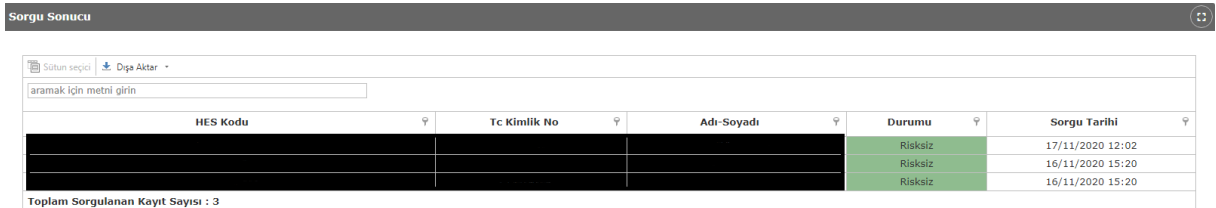

#### 2.1.4. Sorgulanan Kayıtlarda Arama İşlemi Nasıl yapılır?

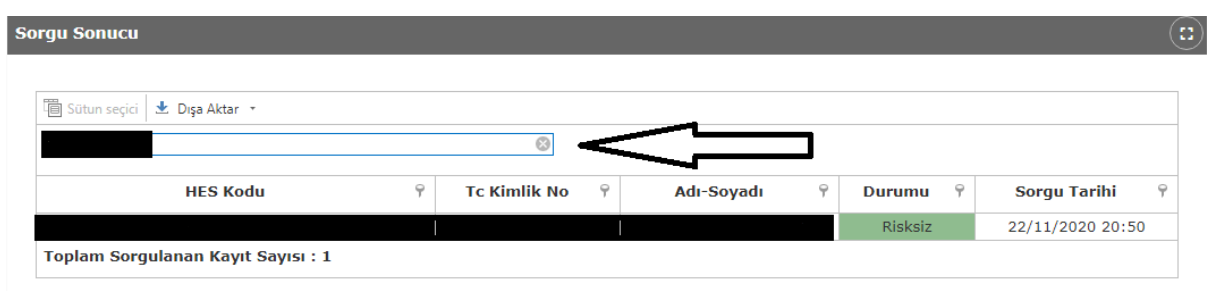

Listenin sol üstünde bulunan arama bölümü ile listede anlık arama yapılabilmektedir. Arama sonucu yine aynı panelde gösterilmektedir.

#### 2.2. Ziyaretçi Sorgulama Ekranı

**Ziyaretçi Soro**  $\bigcup_{\substack{mod \text{ all} \\ \text{class}}}$  $\sum_{\text{ucnile}}$  $\oplus$ **In**  $\mathcal{O}$  $\overline{a}$ To Kimlik No: Adı Sovadı **HES Kodu:** Sorgu Sonucu Listesi secici JE Disa Akta Till so aramak için metni girin **HES Kodu Tc Kimlik No** Adı-Soyadı .<br>Sorgu Tarihi Durumu 18/11/2020 14:04 Risksiz 14/11/2020 00:38<br>14/11/2020 00:37 Toplam Sorgulanan Kayıt Sayısı: 3

Sayfaya giriş yapıldığında aşağıdaki gibi bir ekranla karşılaşılacaktır.

Yeni bir ziyaretçi sorgulanmak istendiğinde yukarıda bulunan ilgili parametreler girildikten sonra Sorgula butonu yardımıyla gerekli işlemler yapılabilmektedir.

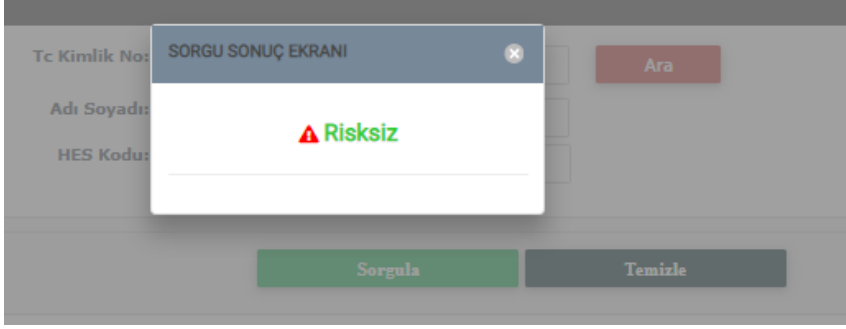